# Upload an Imaging Study to Stanford Children's Health

**Audience:** Parties outside of Stanford Children's Health that have been provided with a link to upload imaging studies for review by a Stanford care provider.

**Summary:** When using the available link to upload a study to Stanford Children's Health's image sharing platform, please follow the instructions below.

## **Upload Study**

**Preferred Bowser:** Google Chrome, Microsoft Edge, Firefox, Safari

**The link** that is provided to you should take you to this page:

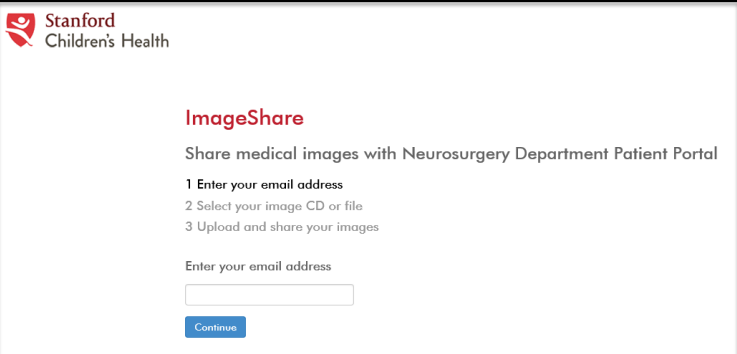

1. **Enter your email address.** If you have used Ambra before and have an account associated with your email, you will proceed directly to step two after entering your password. If you are a first-time user, Ambra will ask you to create an account by providing the following fields:

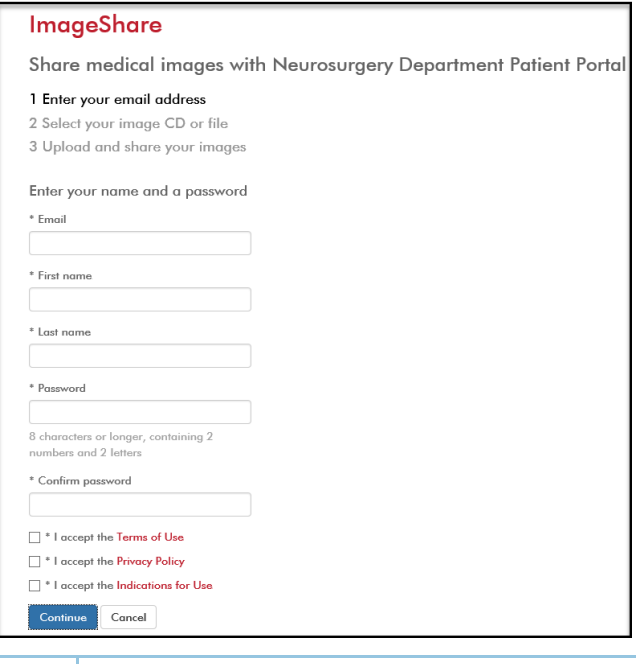

Establishing your personal Ambra user account will provide:

- o Secure, cloud storage, of your uploaded imaging studies
- o Ability to access and/or share imaging studies in the future by logging in to<https://access.ambrahealth.com/>

0

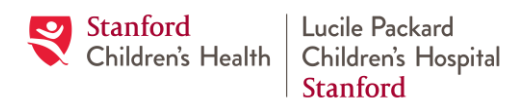

## Upload an Imaging Study to Stanford Children's Health

#### **2. Select your image CD or File and Choose your Images**

In the example below, I have selected my DVD drive and clicked Open. Please navigate to where you have your study located on your computer. Once you click on open, Ambra will begin scanning for imaging studies.

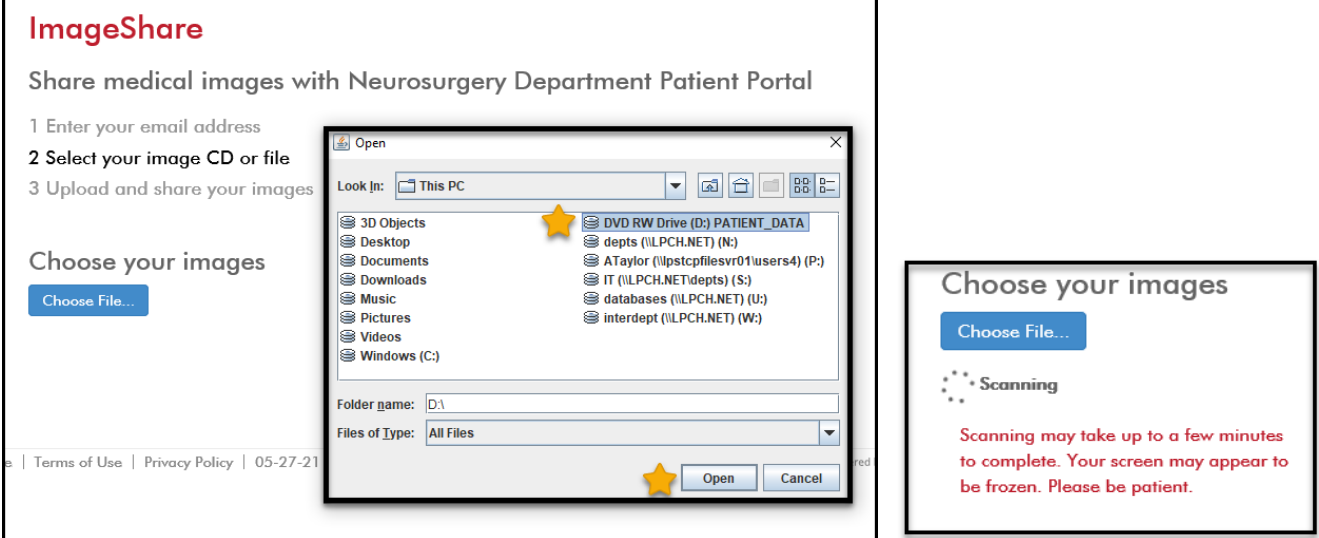

#### **3. Upload and Share your images**

- A: Select the studies you wish to upload and share with Stanford Children's Health.
- B: Enter the date of your future appointment.
- C: Enter the name of the care provider you are scheduled to see.
- D: Check the acknowledgement box.
- E: Click Upload Selected Studies.
- F: Your upload progress will be indicated.
- G: Your upload is completed, you may upload additional studies, view the images, or upload a radiology report to accompany the studies.

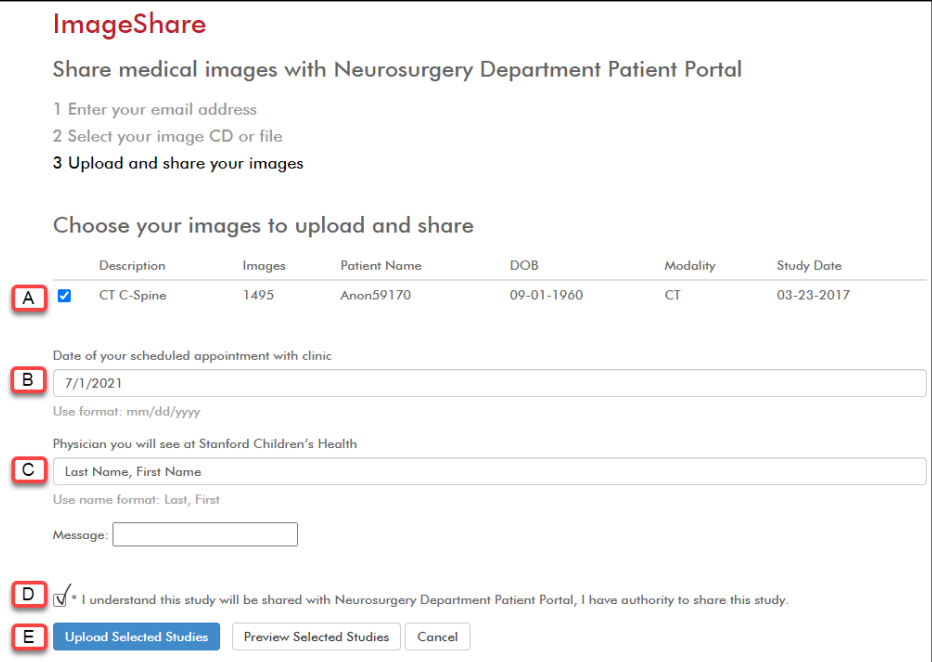

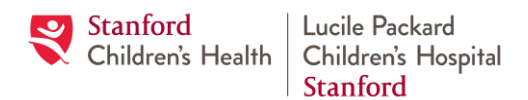

# Upload an Imaging Study to Stanford Children's Health

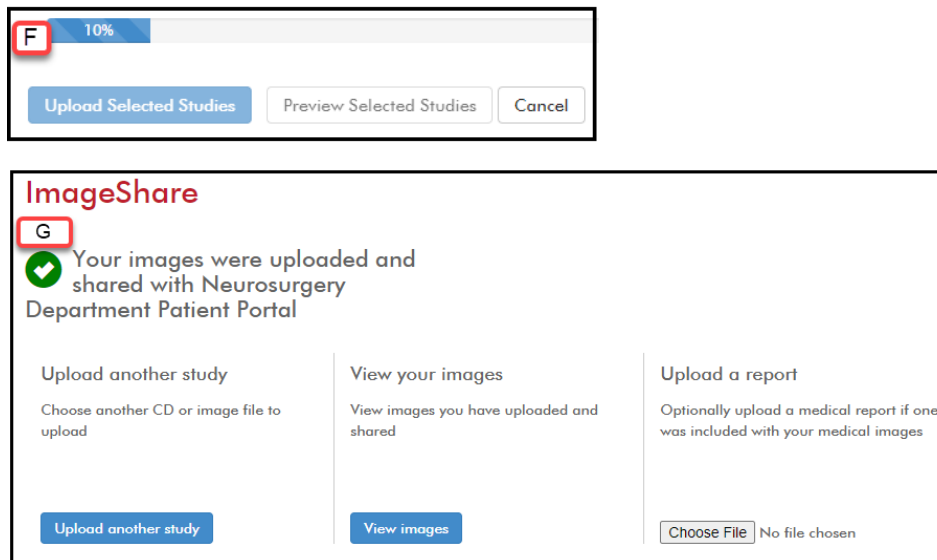

### **Upload Complete:**

Your images are now available for your Stanford Children's Health care team.

### **Support:**

Please use this **support link** and select the "I am a patient" icon.

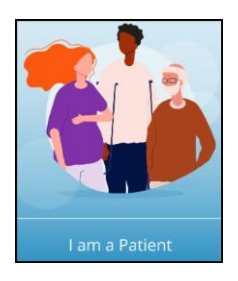